**80 Seiten - auch für PhotoShop 7.0**

# **für Einsteiger PhotoShop 6.0**

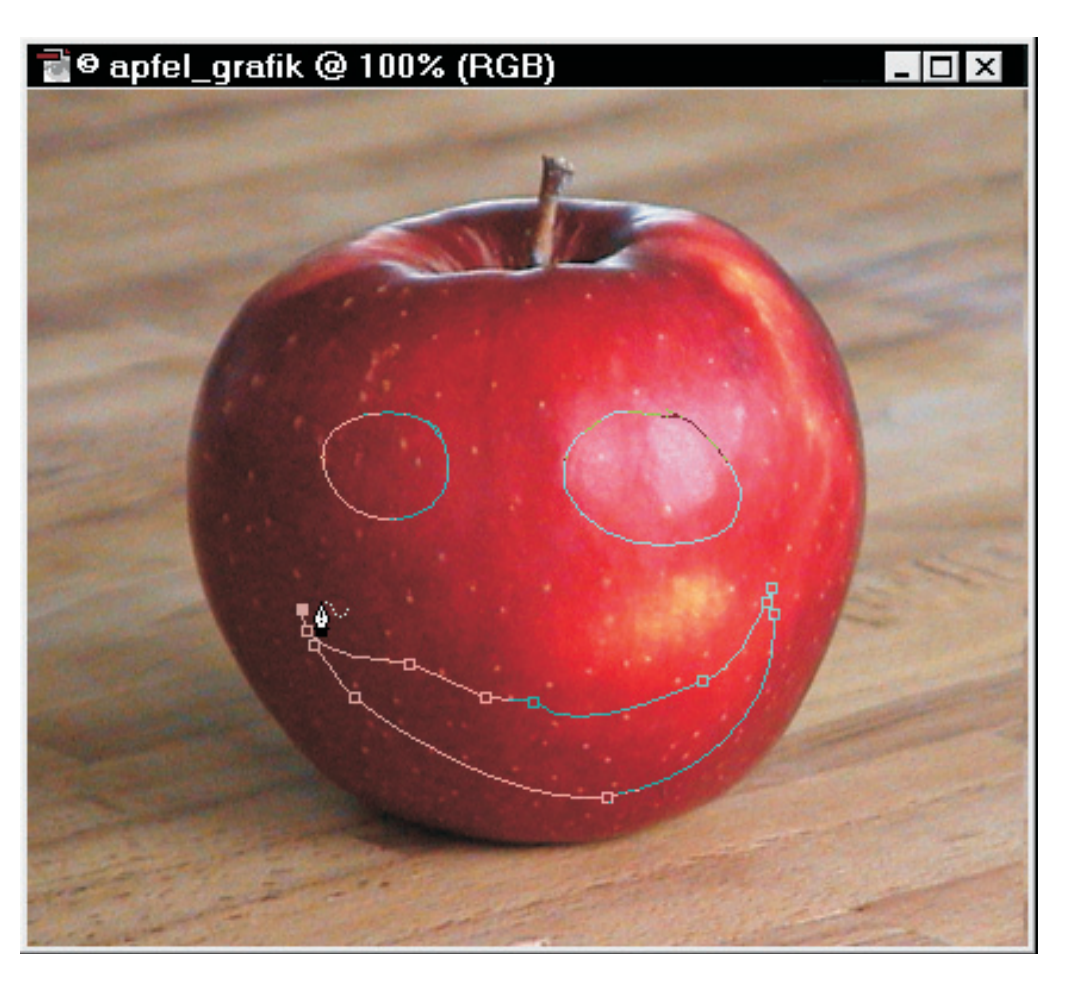

**Suse Capelle**

# **www.KnowWare.de**

**Deutschland: 4,- EUR Österreich: 4,60 EUR Schweiz: 8 SFR Luxemburg: 4,70 EUR Italien: 5,50 EUR**

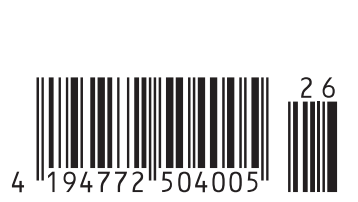

**€ 4,-**

# Photoshop 6.0 für Einsteiger

Suse Capelle, suse.capelle@pixeldelic.de ISBN 87-90785-96-7, 1. Ausgabe, 1. Auflage: 2003-01 © Copyright 2002, Autorin und KnowWare Michael Maardt, verlag@knowware.de Printer: OTM Denmark, Binder: Gramo Denmark, Published by KnowWare

# **Bestellung für Endverbraucher und Vertrieb für den Buchhandel**

Bonner Presse Vertrieb, Möserstr. 2-3 D-49074 Osnabrück Tel.: +49 (0)541 33145-20 Fax: +49 (0)541 33145-33 knowware@bpv-online.com www.knowware.de/bestellen

# Vertrieb für den Zeitschriftenhandel:

IPV, Postfach 10 32 46, D-20022 Hamburg Tel.: +49 (0) 40 23711-0 Fax: +49 (0)40 23711-215 www.ipv-online.de

# **Worum es geht**

Hinter KnowWare steht der Gedanke, Wissen leichtverständlich und preisgünstig zu vermitteln.

# **Wo und wann sind die Hefte erh‰ltlich?**

Die Hefte sind im allgemeinen zwei Monate im Handel, und zwar bei Kiosken, im Bahnhofsbuchhandel und im Buchhandel bei vielen Verkaufsstellen sowie im Buchhandel auch länger. Alle beim Verlag vorrätigen Titel kannst du immer bestellen.

### **Bestellung**

- bei deinem KnowWarehändler Bestellformular am Ende des Heftes ausfüllen!
- beim Bonner Presse Vertrieb, siehe oben

### **www.knowware.de**

- Beschreibungen und Bilder aller Hefte.
- Mehr als 100 kostenlose PDF-Dateien zu jedem Heft gibt es eine kostenlose PDF-Datei von den ersten 15-20 Seiten
- Ausverkaufte Hefte: das ganze Heft als PDF ist kostenlos
- Geplante Hefte
- Online-Bestellung
- Kostenloser Newsletter. Viele Vorteile für dich.
- Interne Suchfunktion. Du findest schnell, was du suchst.
- Informationen für neue Autoren
- Serviceseiten zu den Heften, hauptsächlich von den Autoren selbst.
- 700 Webseiten.

# **www.knowware.de**

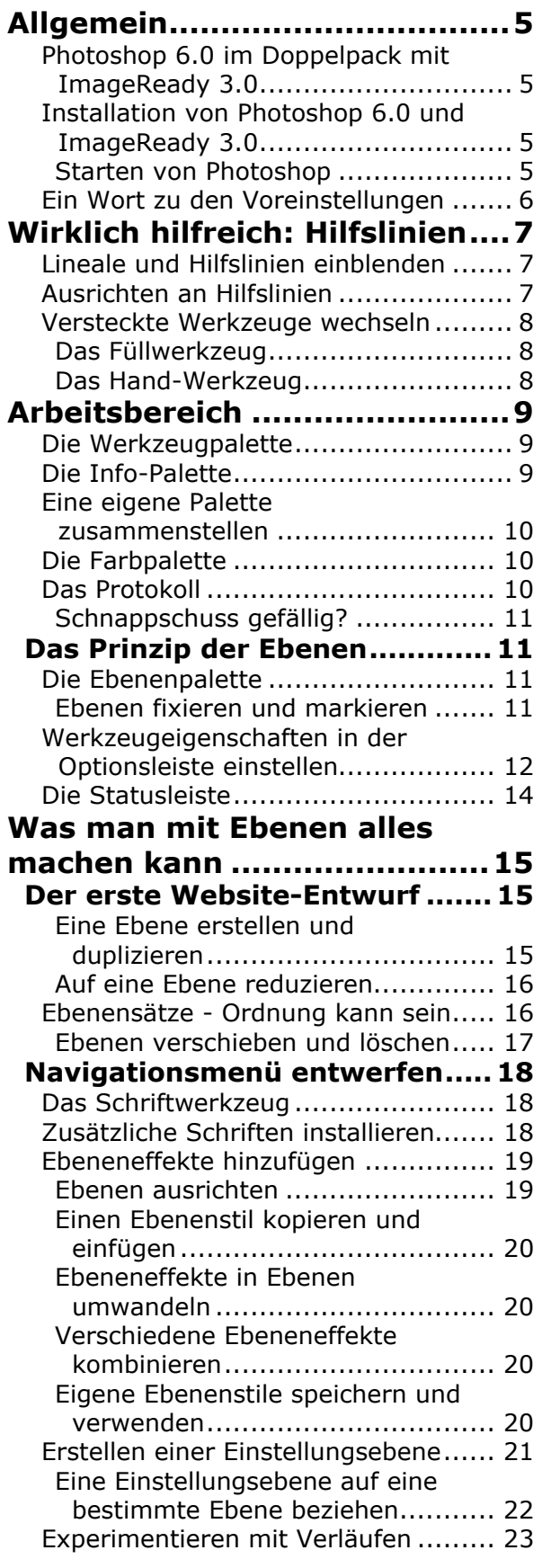

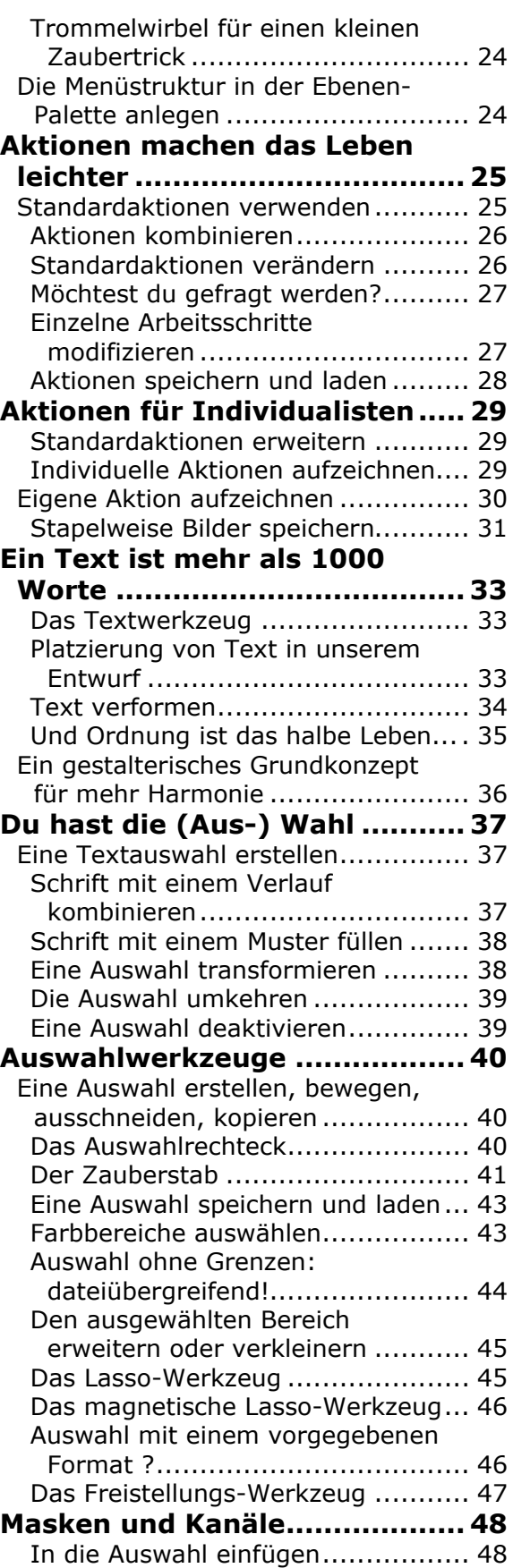

 $\overline{3}$ 

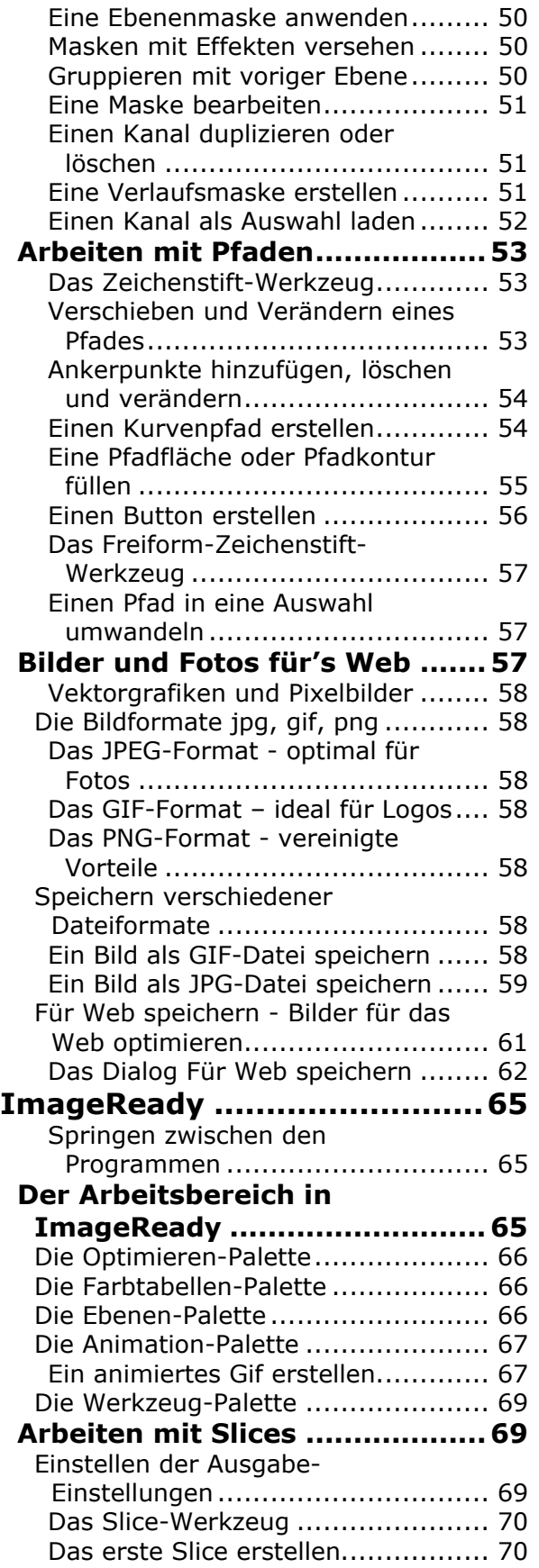

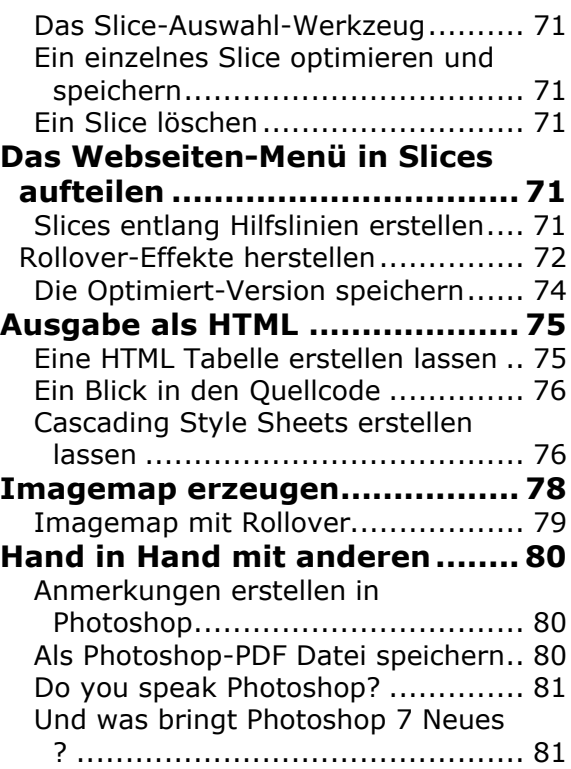

# **Allgemein**

# **Photoshop 6.0 im Doppelpack mit ImageReady 3.0**

*Photoshop 6.0* ist ein leistungsstarkes Programm zur professionellen Bildbearbeitung. Es eignet sich besonders für die Gestaltung anspruchsvoller Grafiken für das Internet oder den Printbereich.

Im Lieferumfang von Photoshop 6.0 ist auch *ImageReady 3.0* enthalten, ein Programm mit vielfältigen Tools zum Optimieren von Bildern  $(inel. Vorschau)$  für das Web oder zum Erstellen von animierten GIFs.

In ihrer Kombination eignen sich Photoshop und ImageReady besonders für Gestaltungsentwürfe von ganzen Webseiten oder CD-Roms, da sogar komplettes JavaScript z.B. für MouseOver-Effekte und Menüs oder CSS-Anweisungen für das Positionieren von Grafiken ausgegeben werden können.

Darüber hinaus bietet das Dateiformat \*. PSD die Importmöglichkeit von Photoshop-Dateien in eine Vielzahl anderer Programme (von Adobe Go Live über Dreamweaver bis hin zu Apple DVD Studio Pro) – meist unter Beibehaltung der in Photoshop angelegten Ebenen, die z.B. sichtbar oder unsichtbar geschaltet werden können.

Kurzum, Photoshop ist ein sehr umfangreiches und stabil laufendes Programm, für das man sich wirklich begeistern kann  $-$  es hat eigentlich nur einen Nachteil: den Preis. Leider ist die Möglichkeit, eine Datei abzuspeichern, in der Tryout-Version deaktiviert ...

# **Installation von Photoshop 6.0 und ImageReady 3.0**

Photoshop 6.0 gibt es für Windows- wie auch für Macintosh-Computer. Die Oberfläche ist unter beiden Systemen identisch – nur die Tastenkombinationen oder "Shortcuts" unterscheiden sich, weil die Steuerungstasten auf der Tastatur unterschiedlich sind; die Buchstabenkürzel für die Werkzeuge sind in beiden Betriebssystemen gleich. Photoshop 6.0 und ImageReady 3.0 werden durch ein und dasselbe Installationsprogramm installiert. Folge den Anweisungen und starte anschlieflend den Computer neu.

# **Starten von Photoshop**

Nach der Installation des Programms kannst du es im Windows-Startmenü über START |PROGRAMME |ADOBE |PHOTOSHOP 6.0 |ADOBE PHOTOSHOP 6.0 starten.

Schneller geht der Programmstart über eine  $Verkniophung auf dem Desktop:$ 

Du gehst mit der Maus den oben beschriebenen Weg durchs Startmenü, ziehst mit der rechten Maustaste auf den Eintrag auf eine freie Stelle deines Desktops. Wenn du die Maustaste loslässt, erscheint ein Kontextfenster, in dem du VERKNÜPFUNG(EN) HIER ERSTELLEN anklickst. Und schon hast du ein Photoshop-Icon auf deinem Desktop und kannst das Programm mit einem Doppelklick darauf starten.

Auflerdem kannst du ein Bild ( JPG, GIF oder PNG) per *Drag-and-Drop* öffnen, indem du das Bild auf das Photoshop-Icon ziehst und loslässt.

Füllt das Photoshop-Programmfenster nicht den Bildschirm, ist es also minimiert, kannst du ein Bilddokument ebenso z.B. vom Desktop in das Programmfenster ziehen, und schon öffnet es sich.

Beim ersten Starten von Photoshop oder Image-Ready wird der Farbmanagement-Assistent geöffnet. Klicke vorläufig auf ABBRECHEN, um den Assistenten zu schlieflen, ohne den Bildschirm zu kalibrieren.

Wie du den Bildschirm einstellst und einen Graukeil erstellst, kannst du auch im Heft *Photoshop LE für Einsteiger* nachlesen.

Anschließend öffnet sich das Programmfenster von Photoshop (oder ImageReady). Nun kannst du unter DATEI NEU ein neues Dokument erstellen oder unter DATEI ÖFFNEN ein bestehendes Dokument ˆffnen.

# **Ein Wort zu den Voreinstellungen**

In der VOREINSTELLUNGEN-Datei werden die Einstellungen für Paletten sowie Befehle und Informationen über die Farbkalibrierung gespeichert, sobald du Photoshop oder ImageReady verlässt – beim nächsten Öffnen findest du also alle Paletten wieder so vor, wie du sie zuletzt benutzt hast. Veränderst du die Position der Paletten während der Arbeit mit dem Programm, wird die ursprüngliche Datei überschrieben.

Du speicherst deine aktuellen Photoshop-Voreinstellungen folgendermaßen:

- 1. Du beendest Adobe Photoshop ...
- 2. und öffnest den Ordner ADOBE PHOTOSHOP 6 ñ EINSTELLUNGEN**,**

Unter Windows findest du diesen Ordner unter C:\WINDOWS\ANWENDUNGSDATEN\ ADOBE\PHOTOSHOP\6.0\ADOBE PHOTOSHOP 6-EINSTELLUNGEN; unter Mac OS 9 oder früher unter MACINTOSH HD -SYSTEMORDNER - PREFERENCES - ADOBE PHOTOSHOP 6-EINSTELLUNGEN

- 3. Dann ziehst du die Datei ADOBE PHOTOSHOP 6 PREFS.PSP bzw. ADOBE PHOTOSHOP PREFS aus diesem Ordner auf dem Schreibtisch oder legst sie in einem anderen Ordner ab.
- 4. Beim nächsten Start legt Photoshop automatisch eine neue Voreinstellungen-Datei an und fragt, ob du die Farbeinstellungen jetzt anpassen möchtest. Hier klickst du NEIN und findest wieder die Standardeinstellungen der Paletten und Farbeinstellungen vor.

Möchtest du z.B. vor einer Übung die standardmäßigen Voreinstellungen wieder herstellen, kannst du auch so vorgehen:

1. Unmittelbar nach dem Programmstart von Photoshop oder ImageReady hältst du UMSCH +ALT+STRG gedrückt und klickst im Dialog auf JA, um die Voreinstellungsdatei zu löschen. Beim nächsten Start werden neue Voreinstellungen angelegt  $-$  s.o. unter 4.

Möchtest du nur die Paletten in der Standard-Anordnung sehen, erreichst du dies über FENSTER | PALETTENPOSITIONEN zurücksetzen.

Zum Inhalt der Voreinstellungen gleich zu Anfang noch ein wertvoller Hinweis: Da eine Photoshop-Datei mit mehreren Ebenen und einigem Bildmaterial z.B. beim Entwurf einer Webseite bald eine beachtliche Größe erreicht, ist es sinnvoll, Photoshop ausreichend Speicher zuzuweisen – damit verringert sich auch die Gefahr, dass das Programm "hängenbleibt".

Hierzu kannst du, wenn du mehrere Partitionen auf deiner Festplatte hast, unter BEARBEITEN|VOREIN-STELLUNGEN | ZUSATZMODULE & VIRTUELLER SPEICHER bis zu 4 verschiedene Arbeitsvolumes angeben, aus deren Speicherplatz sich das Programm bedienen kann.

### Voreinstellungen Zusatzmodule & Virtueller Speicher  $\vert \cdot \vert$  $\overline{\alpha}$ □ Zusätzliches Zusatzmodul-Verzeichnis Abbrechen <Ohne> Voriger Arheitsvalumes Nächster Erstes: Startvolume ᅬ Zweites: Ohne  $\overline{\phantom{a}}$ **TOhne** Drittes: ĊÑ m Vjertes: E:N Anmerkung: Virtueller Speicher bleibt aktiv<br>bis Sie Photoshop beenden.

Grunds‰tzlich kannst du getrost alle anderen Voreinstellungen, die du unter BEARBEITEN| VOREINSTELLUNGEN|ALLGEMEINE mit einem Klick auf NÄCHSTE durchschauen kannst, in der jeweiligen Standard-Einstellung belassen.

Falls du z.B. beim Bearbeiten eines Bildes zur besseren Sichtbarkeit einmal rote statt standardmäßig hellblaue Hilfslinien brauchen solltest, könntest du das hier umstellen.

Beim Arbeiten für das Web Voreinstellungen

lohnt es sich, unter BEARBEITEN|VOREINSTEL-LUNGEN | MABEINHEITEN UND LINEALE als Einheit PIXEL einzustellen - für den Printbereich gilt die voreingestellte Einheit CM. Die übrigen standardmäßig eingestellten Werte kannst du unverändert  $i$ ihernehmen

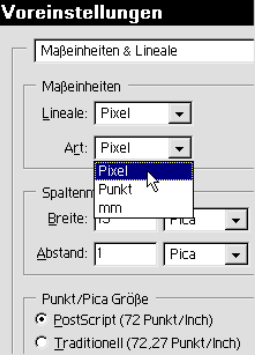

# **Wirklich hilfreich: Hilfslinien**

# **Lineale und Hilfslinien einblenden**

Eine äußerst praktische Angelegenheit sind die Hilfslinien in Photoshop, die eine Menge guter Dienste leisten, wie du später noch sehen wirst.

1. Öffne mit DATEINEU oder STRG+N ein neues Dokument. Im Dialog gibst du für die Größe die Maße für die Standardgröße des Bildschirms ein, um ein bildfüllendes Bild zu erhalten. Da wir uns in diesem Heft in der Hauptsache mit Grafiken für das Web beschäftigen, kannst du den eingestellten Wert von 72 pixel/inch (unter Windows) bzw. 96 pixel/inch (unter Macintosh) unverändert übernehmen.

Viele Homepages werden für eine Auflösung von 1024 x 768 pixel optimiert, da die meisten User diese Einstellung benutzen, aber 800 x 600 wird auch berücksichtigt.

Nun aktivierst du unter ANSICHT|LINEALE EINBLENDEN die Anzeige des Lineals. Achte darauf, dass in der Werkzeugpalette das Werkzeug VERSCHIEBEN ausgew‰hlt ist. Sollte es nicht ausgewählt sein, das Werkzeugsymbol anklicken oder mit V

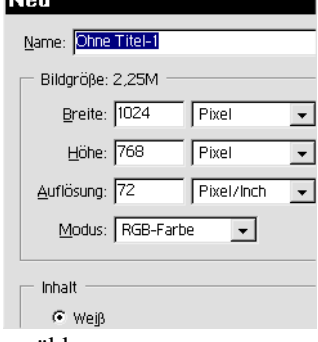

(ohne Steuerungstaste) auswählen.

Lässt du die Maus kurz auf dem Werkzeugsymbol liegen, erscheint eine "Bubble-Help", die dir das Tastenkürzel für dieses Werkzeug verrät. In der Mitte des Heftes findest du eine Übersicht über die gesamte Werkzeug-Palette und die entsprechenden Tastatur-Kürzel.

- 2. Fährst du jetzt mit der Maus in das obere Lineal und ziehst (beachte die Veränderung des Mauszeigers) in deinen Arbeitsbereich, erhältst du eine horizontale Hilfslinie, sobald du die Maus wieder loslässt. Entsprechend aktivierst du aus dem linken Lineal eine vertikale Hilfslinie.
- 3. Willst du eine Hilfslinie löschen. ziehst du sie wieder in das entsprechende Lineal.

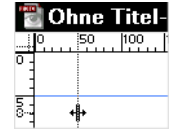

Achte aber darauf, dass du zum Weg-

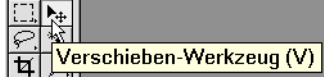

ziehen (zum Löschen) der Hilfslinien das Verschieben-Werkzeug (V) aktiviert hast. Ist ein anderes Werkzeug aktiviert, kannst du die Hilfslinien nicht "anfassen". Du kannst das auch an der Form des Mauszeigers erkennen, die sich je nach Werkzeug verändert.

- 4. Natürlich kannst du auch über ANSICHT HILFSLINIEN LÖSCHEN alle auf einmal löschen. Bitte lösche nun alle.
- 5. Alternativ kannst du die Hilfs- Neue Hilfslinie linien einzeln unter ANSICHT|NEUE HILFSLINIE per Eingabe genau positionieren:

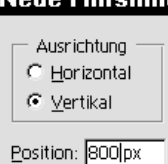

6. Setze eine weitere Hilfslinie horizontal bei 600 pixel.

So kannst du dir z.B. beim Entwurf einer Webseite den Bereich der Bildschirmgröße 800 x 600 markieren – und hast immer unter Kontrolle, was noch in diesem Bereich ohne Scrollen zu sehen ist, wenn du deine Webseite für die Bildschirmgröße 1024 x 768 optimierst.

Über ANSICHT | HILFSLINIEN Fixieren kannst du die Hilfslinien fest einstellen – in diesem Fall erhält das Menü ein Häkchen. Willst du sie wieder verändern, musst du den Menüpunkt erneut anwählen, um das Häkchen zu löschen und die Hilfslinien wieder freizuschalten.

# **Ausrichten an Hilfslinien**

Sehr praktisch ist, dass die Hilfslinien magnetisch sind – standardmäßig ist unter ANSICHT |AUSRICH-TEN aktiviert (Ausrichten hat ein Häkchen); und unter ANSICHT |AUSRICHTEN AN sind ebenfalls alle nützlichen Helfer (Hilfslinien, Raster, Slices und Dokumentbegrenzungen) standardmäßig aktiviert.

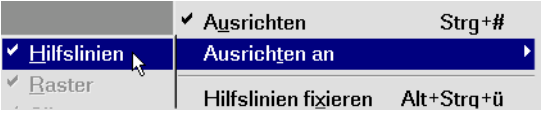

Passt dir das nicht, hebst du das Häkchen in der beschriebenen Weise auf. Aktiv markiert sind hier allerdings nur die Helfer, die unter ANSICHT|EIN-BLENDEN sichtbar ausgewählt sind.

In unserem ersten Dokument kannst du gleich testen, wie praktisch magnetische Hilfslinien sind: 8. Wähle das Werkzeug "Auswahlrechteck" durch Anklicken oder M.

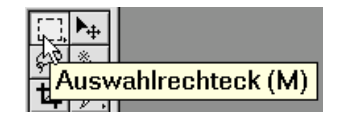

- 9. Ziehe vom Rand oben links (Linealposition 0 / 0) bis zu dem Punkt, an dem sich die Hilfslinien kreuzen, und lasse die Maustaste los. Die gestrichelte Markierungslinie rastet genau an den Hilfslinien und den Dokumentbegrenzungen ein.
- 10. Aus dem aktiven Auswahlrahmen im Format 800 x 600 pixel erstellen wir uns nun ein schwarzes Rechteck, das wir später als Kontrollfläche benutzen können. Dazu brauchst du das Füllwerkzeug, das sich in der Werkzeugpalette hinter dem Verlaufswerkzeug versteckt:

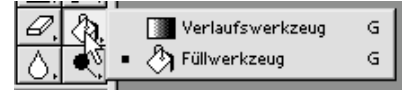

# **Versteckte Werkzeuge wechseln Das Füllwerkzeug**

 Versteckte Werkzeuge findest du hinter allen Werkzeugen, die ein kleines schwarzes Dreieck in der rechten unteren Ecke des Werkzeugsymbols haben. Das ausgewählte Werkzeug ist als aktiv markiert und erscheint in der Werkzeugpalette.

11. Bei ausgewähltem Füllwerkzeug wird der Mauszeiger zu einem Farbeimer, der stets die eingestellte Vordergrundfarbe benutzt.

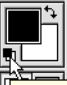

Standardfarben für Vordergrund und Hintergrund (D)

Standardmäßig ist die Vordergrundfarbe schwarz und die Hintergrundfarbe weifl eingestellt. Mit einem Klick auf das kleine Icon links im Farbwahlteil der Werkzeugpalette kannst du die Standardeinstellung immer herstellen, wenn du z.B. für Masken schnell schwarz oder weiß brauchst.

12. Klickst du nun mit dem Farbeimer in dein aktiviertes Rechteck, wird die aktivierte Fläche schwarz eingefärbt.

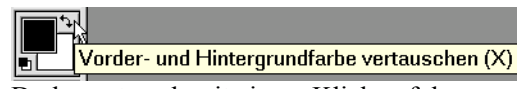

Du kannst auch mit einem Klick auf den Vertauscher-Pfeil in der linken oberen Ecke die Vorder- und Hintergrundfarbe tauschen

und dann bei weiter aktiviertem Auswahlrechteck mit STRG+LÖSCHTASTE das Rechteck mit der Hintergrundfarbe füllen.

- 13. Mit STRG+D oder Klick in den Arbeitsbereich wird die Auswahl deaktiviert.
- 14. Speichere das Dokument unter einem Namen wie z.B. ENTWURF ab. Photoshop hängt seine Datei-Endung \*.PSD daran. Am besten legst du für die Übungen einen eigenen Ordner an.

Das Dokumentfenster zeigt jetzt in der Titelleiste den neuen Namen, und die @-Prozentangabe gibt die verkleinerte Ansicht (jetzt 66,7%) an.

15. Unter ANSICHT AUSGABEGRÖSSE bekommst du die 100%ige Ansicht, während das Dokumentfenster nun mit Scrollbalken rechts und unten versehen ist, aber gleichgroß bleibt.

Beachte, dass der Mauszeiger immer noch als Farbeimer dargestellt ist, da das zuletzt gewählte Werkzeug aktiviert bleibt, bis du ein neues ausw‰hlst.

# **Das Hand-Werkzeug**

Mit einem Klick auf das Hand-Werkzeug (oder H) kannst du die Arbeitsfläche verschieben - dabei bleibt die

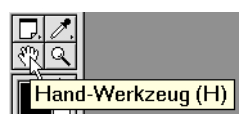

Ansicht immer in der gleichen Größe.

Du kannst aber auch durch Drücken und Gedrückt-Halten der Leer-Taste aus jedem beliebigen Werkzeug in das Hand-Werkzeug wechseln. Das ist wirklich praktisch: wenn du z.B. bei hoher Vergrößerung Radieren oder Stempeln möchtest, kannst du dir so ganz angenehm die Arbeitsfläche dahin schieben, wo du sie brauchst.

Bei besonders groflformatigen Bildern ist es praktisch, dass du mit dem Hand-Werkzeug auch einfach den rot markierten Ausschnitt im Navigatorfenster verschieben kannst.

Eine verkleinerte Ansicht deines Treibens kannst du immer rechts oben im Paletten-Fenster NAVIGATOR sehen.

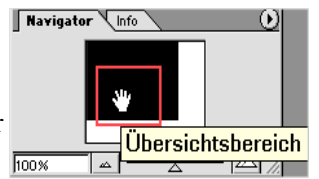

Bevor wir zu den einzelnen Werkzeugen und deren Funktionsweisen kommen, ein kurzer Überblick über den Arbeitsbereich in Photoshop 6.0.

Q ిు

 $\overline{\vartriangle}$  $\overline{\bullet}$ 

ŕ T

۵  $\Box$ ↗ Г.

eoo | 736

# **Arbeitsbereich**

 Der Arbeitsbereich in Photoshop besteht aus den so genannten Paletten, die frei schwebend und verschiebbar im Programmfenster liegen. Als Standard öffnet Photoshop mit der folgenden Anordnung, die du dir immer über FENSTER PALETTENPOSITIONEN ZURÜCKSETZEN wiederholen kannst, wenn dir mal eine kleine Palette abhanden gekommen ist oder du sie gerade nicht findest.

# **Die Werkzeugpalette**

Links im Programmfenster wird immer die Werkzeugpalette angeordnet, die über einige Änderungen und Erweiterungen gegenüber der 5.0 LE Version verfügt. Die ganze Palette lässt sich – wie alle anderen Paletten auch verschieben, mit einem Doppelklick auf den obersten Balken wegklappen oder mit einem erneuten Doppelklick wieder ausklappen.

Lässt du den Mauszeiger etwas länger auf einem Werkzeugsymbol liegen, erscheint der Name und in Klammern der jeweilige Tastatur-Kurzbefehl. Mit dieser Taste kannst du schnell zwischen den Werkzeugen bzw. Werkzeuggruppen wechseln. Die hinter dem kleinen schwarzen Pfeil versteckten Werkzeuge kannst du mit der Maus auswählen klicke auf das Werkzeug, bis die versteckten Werkzeuge aufklappen, und

lasse die Maus über dem Werkzeug, das du benutzen willst, los – oder drücke ALT und klicke dich mit der Maus durch die Werkzeugsymbole, bis das gewünschte Symbol angezeigt wird.

Hast du ein "verstecktes" Werkzeug benutzt, bleibt dieses jeweils als ausgewählt angezeigt und in deiner Voreinstellungs-Datei gespeichert. Beim nächsten Start von Photoshop findest du das Programm also genauso vor, wie du es verlassen hast.

Im Mittelteil dieses Heftes findest du eine heraustrennbare Übersicht aller Werkzeuge.

Unterhalb des Symbols zumWechseln der Vorderund Hintergrundfarbe findet sich ein Bereich, der die Ansicht deines Arbeitsbereichs betrifft:

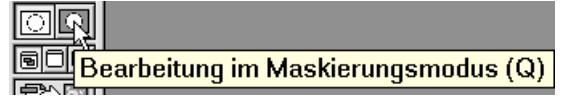

Normalerweise ist der Standardmodus aktiv, hier kannst du zum Maskierungsmodus wechseln, um temporäre Masken zu erstellen. Darunter findest du drei Symbole für verschiedene Ansichtsmodi vor:

Du kannst hier die Programm-Menüleiste ausblenden

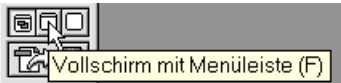

oder deinen Arbeitsbereich als Vollbild anzeigen lassen. Die Paletten bleiben dabei immer sichtbar, ebenso die Leiste direkt unterhalb des Programm-Menüs, die sich je nach dem ausgewählten Werkzeug verändert.

Möchtest du dein Bild ganz ohne "schwimmende" Paletten beurteilen, drückst du zum Aus- und Einblenden die TAB-Taste.

# **Die Info-Palette**

In der Navigator-Palette, die als Standard rechts oben angeordnet ist, findest du ein weiteres Registerblatt namens INFO,

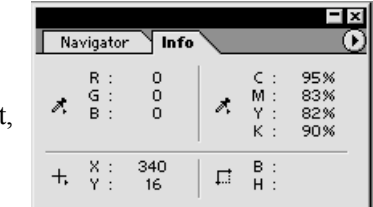

das dir für jeden Punkt deines Bildes, auf den du mit der Maus gehst, links die RGB-Farbwerte (hier 0.0.0 für Schwarz) und rechts die CMYK-Farbanteile zeigt. Darunter erscheinen links die Information der X- und Y-Koordinaten deiner Maus und rechts Breite und Höhe deiner Auswahl oder z.B. deines Rechteck-Werkzeugs, während du es zeichnest. Arbeitest du mit der Voreinstellung PIXEL, werden die Werte hier auch in Pixel angezeigt. Steht dein Lineal auf CM, bekommst du die Information in cm.

Klickst du auf das Registerblatt *Info* und ziehst es aus der Palette, erscheint eine eigene Info-Palette. Dasfunktioniert entsprechend bei allen Paletten. Du kannst sie auch per drag & drop wieder in die Palette ziehen.

# **Eine eigene Palette zusammenstellen**

Du kannst dir aber auch eine einzige Palette zusammenstellen, in die du per drag & drop alle Paletten ziehst, die du zusammengestellt haben möchtest. Das kann z.B. so aussehen:

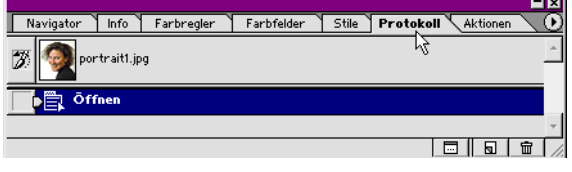

Ich würde dir allerdings empfehlen, die Ebenen-Palette gesondert stehen zu lassen, weil es praktischer ist.

Ansonsten ist es Geschmacksache, ob du lieber mit einzelnen oder zusammengestellten Paletten arbeitest. In jedem Fall kannst du den Standardzustand jederzeit wiederherstellen, indem du FENSTER|PA-LETTENPOSITIONEN ZURÜCKSETZEN... wählst.

# **Die Farbpalette**

In der standardmäßigen Anordnung der Palettenpositionen schlieflt sich unterhalb der Navigatorpalette das Farbpaletten-Fenster mit den drei Registerblättern FARBREGLER, FARBFELDER und STILE an.

Hier kannst du deine Farben einstellen, indem du die Regler stufenlos mit der Maus verschiebst, bis die im linken oberen Kästchen

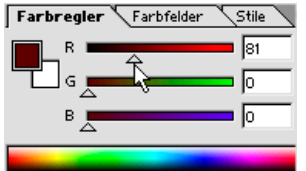

als Vorder- grundfarbe angezeigte Farbe deiner Wahl entspricht. Willst du die Hintergrundfarbe ändern, wählst du per Mausklick das linke untere (hier weiße) Kästchen aus:

Maus auf den Farbbalken im unteren Teil der Palette kommst, wandelt sich der

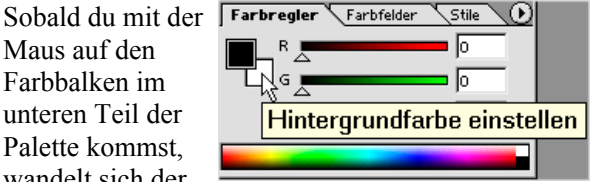

Mauszeiger in eine Pipette, mit der du jede beliebige Farbe mit einem Klick aufnehmen kannst.

Unter dem Register FARBFELDER kannst du ebenfalls mit der Pipette eine Farbe aus den Feldern wählen. Und unter *Stile* kannst du aus verschiedenen vorgefertigten Stilen Muster aussuchen. Was man da alles treiben kann, führt aber an dieser Stelle zu weit. Unter HILFE|INHALT kannst du aber zu jedem Thema die Photoshop-eigene Hilfe konsultieren.

# **Das Protokoll**

Wie gern würde man im "richtigen Leben" auch manchmal etwas rückgängig machen können. In Photoshop kannst du über BEARBEITEN| RÜCKGÄNGIG oder STRG+Z *einen* Schritt rückgängig machen.

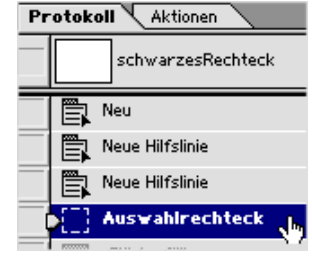

Für folgenschwere Fehler in diesem kurzen Leben gibt es das Protokoll, das sich, solange die Datei geöffnet ist, alle Einzelschritte merkt, die du machst. Stellst du während deiner Arbeit fest, dass dir etwas doch nicht gef‰llt, kehrst du im Protokoll zu dem entsprechenden Punkt zurück und gehst dann einen neuen Weg.

Wieviele Arbeitsschritte sich das Protokoll merkt, stellst du unter BEARBEITEN|VOREINSTELLUNGEN| ALLGEMEINE als Protokoll-Status ein. Standard ist 20. Am Anfang kannst du den Protokoll-Status ruhig auf 40 oder 60 hochsetzen.

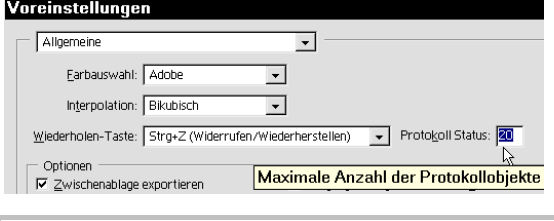

Über den Shortcut STRG+K öffnest du den VOREINSTELLUNGEN-Dialog schneller.

Du kannst sogar mit dem entsprechenden Menüpunkt die DATEI SPEICHERN - das Protokoll bleibt dir erhalten, solange sie geöffnet ist. Erst wenn du die Datei schließt und wieder öffnest, beginnt das Protokoll von neuem. Es geht aber noch doller!

- 1. Öffne ein Bild deiner Wahl, am besten ein Bild im .JPG-Format. Hier benutze ich das Bild PFERD1.JPG, das du bei der Seite des Heftes auf der Homepage herunterladen kannst.
- 2. Erstelle über BILD BILD DUPLIZIEREN... eine Kopie des Bildes – nur sicherheitshalber, dann kannst du das Original wieder schließen.
- 3. Wähle FILTER|MALFILTER|KREUZSCHRAFFUR die Voreinstellungen der Schieberegler kannst du unverändert übernehmen – und klicke OK. Jetzt sieht das Pferd auf der grünen Wiese aus wie gemalt.

4. Wähle nun aus der Werkzeugpalette den

Protokollpinsel und fahre mit dem Werkzeug über das Pferd. Der Proto-

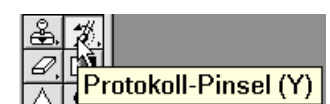

kollpinsel löscht den Arbeitsschritt KREUZSCHRAFFUR aus den von dir gewählten Stellen – er macht also den Filtereinsatz nur partiell rückgängig. Das Ergebnis ist ein Bild, das aussieht, als würde das "echte" Pferd aus einem gemalten Hintergrund heraus galoppieren.

Später wirst du sehen, dass man das mit den Ebenen noch geschickter realisieren kann.

# Schnappschuss gefällig?

Ausgesprochen nützlich kann es sein, sich von einem bestimmten Zustand des Bildes einen Schnappschuss zu machen. Dazu klickst du auf das Datei-Symbol links neben dem Papierkorb.

Schnappschüsse werden im Protokoll unterhalb des Bildes aufgelistet und mit einem Klick auf den Thumbnail

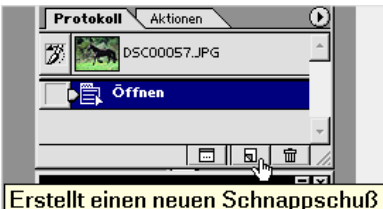

aktiviert. Mit einem Rechtsklick kannst du den Schnappschuss in eine separate Datei umwandeln, indem du NEUE DATEI auswählst.

Beim Erstellen der neuen Datei übernimmt das Programm den aktuellen Stand und die Anzahl der Ebenen in die neue Datei.

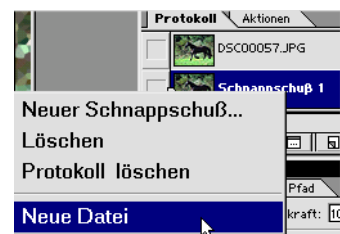

So kannst du z.B. beim Ausprobieren verschiedener Filterkombinationen verschiedene Stadien festhalten und später an der Datei weiterarbeiten, die dir am besten gefällt.

Damit kommen wir zum wichtigsten Grundprinzip in Photoshop:

# **Das Prinzip der Ebenen**

Ein Bild besteht in Photoshop aus einer oder mehreren Ebenen, die in der Ebenenpalette angezeigt und bearbeitet werden können. Die Ebenen sind wie transparente Folien, die verschiedene Teile eines Bildes enthalten und, übereinander gelegt, das ganze Bild ergeben.

# **Die Ebenenpalette**

Rechts unten im Programmfenster schlieflt sich als letzte Palette die Ebenenpalette an. Solange keine Datei geöffnet ist, ist die Palette leer. In der nächsten Übung lernst du, wie du unter Benutzung des Ebenenprinzips dein Pass- oder Portraitfoto vorteilhaft gestalten bzw. retouschieren kannst.

Hast du einen Scanner installiert, wird dir das Scanner-Hifsprogramm normalerweise unter DATEI | IMPORTIEREN | "NAME DES SCAN-PRO-GRAMMSì angezeigt. Startest du das Programm aus Photoshop, kannst du das eingescannte Bild hier gleich weiterbearbeiten. Je nachdem, ob du das Bild online oder für den Druck verwenden möchtest, musst du beim Einscannen die relevante Auflösung einstellen: die Werte sind 72 dpi für Windows und 96 dpi für Macintosh, als Mittelwert empfiehlt sich eine Auflösung von 80 dpi für das Web. Mit 300 dpi (oder mehr) erzielst du ein brauchbares Druckergebnis. Bei den meisten Fotos ist es sinnvoll, vor der weiteren Bearbeitung eine Tonwertkorrektur vorzunehmen oder einen Farbstich zu entfernen. Hier gehe ich darauf nicht weiter ein, weil diese Themen und das Thema Einscannen im Heft Photoshop LE für Einsteiger beschrieben sind.

Ist dein Bild bereits auf der Festplatte gespeichert, kannst du es zum Öffnen auf das Photoshop-Verknüpfungssymbol ziehen, oder du gehst den Weg über DATEI|ÖFFNEN.

# **Ebenen fixieren und markieren**

In der Ebenenpalette erscheint nun ein Thumbnail oder Miniaturbild deines Bildes, rechts daneben der Standard-

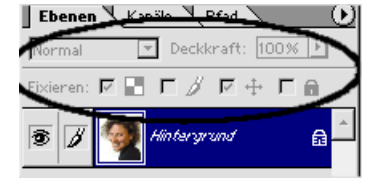

name HINTERGRUND und ein transparentes Schloss-Symbol. Das Schloss-Symbol in dieser Form signalisiert, dass die Ebene fixiert ist, d.h. du kannst das Bild nicht im Arbeitsbereich verschieben, es ansonsten aber uneingeschränkt bearbeiten. In der Zeile FIXIEREN: kannst du die beiden gesetzten Häkchen erkennen; der gesamte Einstellungsbereich in der Ebenenpalette ist aber nicht aktiv, solange die Ebene fixiert ist.

1. Mit einem Doppelklick auf die Ebene öffnet sich ein Dialog, in dem du die Ebene mit einem eigenen Namen versehen und sie farblich markieren kannst.

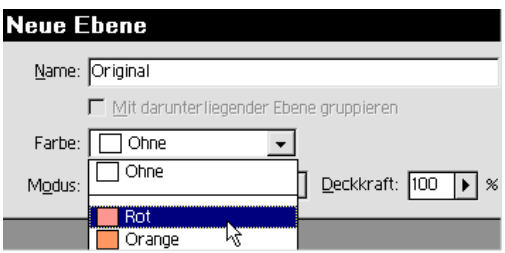

- 2. Jetzt ist das Schloss-Symbol verschwunden, der Einstellungsbereich ist wieder aktiv, und du kannst die Ebene mit dem Verschieben-Werkzeug (V) verschieben. Möchtest du sie später erneut abschlieflen, benutzt du die Zeile FIXIEREN - von links nach rechts kannst du mit einem Häkchen jeweils transparente Pixel, Bildpixel, die Position des Bildinhalts oder schlicht alles fixieren.
- die Ebene ORIGINAL und wähle in dem sich öffnenden Kontextmenü

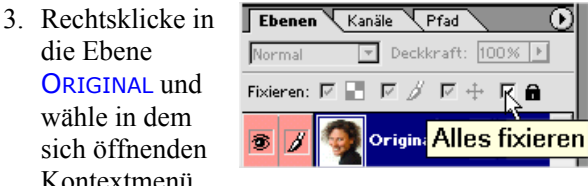

EBENE DUPLIZIEREN*.*

- 4. Im Dialog hast du nun die Möglichkeit, auch dieser Ebene einen eigenen Namen zu geben wir nennen sie WEICHZEICHNER*.*
- 5. Die Ebene wird mit allen Eigenschaften dupliziert, also mit der roten Farbkennung, die du vergeben hast, und mit dem Fixier-Schloss-Symbol. Du möchtest diese Ebene aber

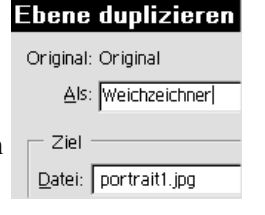

weder farblich markieren noch fixieren, denn diese Ebene wollen wir jetzt bearbeiten. Du musst also die Ebeneneigenschaften ändern.

Ebenentransparenz auswählen

Ebeneneigenschaften...

6. Rechtsklicke auf den Thumbnail:

Achtung!

Klickst du auf den *Thumbnail* der Ebene oder auf den *Namen*, erhältst du jeweils *unterschiedliche Kontextmenüs!* Allerdings ist der Menüpunkt EBENENEIGENSCHAFTEN in beiden Kontextmenüs vorhanden.

7. Im Dialog Ebeneneigenschaften wählst du wieder FARBE: OHNE und klickst OK.

Beachte, dass die *aktive Ebene*, mit der du arbeiten willst, *blau markiert* ist!

- 8. Nun nimmst du bei aktiver Ebene WEICHZEICH-NER das Häkchen aus dem Schloss-Symbol heraus. Damit werden alle Einstellungsparameter wieder aktiv.
- 9. Jetzt wählst du im Menü FILTER WEICHZEICH-NUNGSFILTER|GAUßSCHER WEICHZEICHNER... und behältst die voreingestellten Werte:

 In dem kleinen Vorschaufenster kannst du den Ausschnitt verschieben und die Wirkung eines Filters in allen Bildteilen überprüfen.

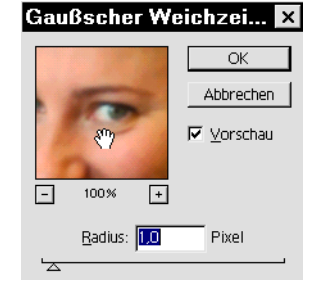

10. Schaust du dir jetzt dein Bild an, ist es

> gleichmäßig leicht unscharf. Mit einem Klick auf das Auge-Symbol links kannst du die Ebene sichtbar oder unsichtbar schalten.

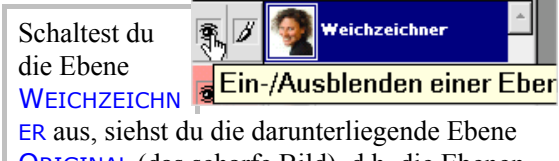

ORIGINAL (das scharfe Bild), d.h. die Ebenen liegen wie Folien übereinander und die jeweils obere verdeckt die darunterliegende.

11. W‰hle nun aus der Werkzeugpalette den Radiergummi.

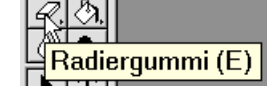

# **Werkzeugeigenschaften in der Optionsleiste einstellen**

Die OPTIONSLEISTE, die standardmäßig unterhalb des Programm-Menüs erscheint, ist *kontextabhängig*, d.h. sie ändert sich, wenn du ein anderes Werkzeug auswählst, und bietet dir jeweils verschiedene Einstellungsmöglichkeiten.

Auch die Optionsleiste kannst du im Programmfenster verschieben, am unteren Bildschirmrand andocken oder mit einem Doppelklick auf den linken Balken einklappen, worauf nur das aktuelle Werkzeugsymbol angezeigt wird.

1. In der Optionsleiste erscheint bei ausgewähltem Radiergummi standardmäßig die Werk-

Bearbeiten Bild Ebene Pinsel: Modus: Pinsel Pinsel

zeugspitze Pinsel im Modus PINSEL. Klicke auf den kleinen Pfeil rechts neben der Werkzeugspitze.

Pinsel:

- 2. Nun klappt eine Palette mit verschiedenen Werkzeugspitzen auf, aus denen du dir den passenden Wirkungskreis für deine Maus aussuchen kannst.
- 3. W‰hle *rund weich 13 pixel*; wenn du die Maus einen Moment liegen lässt, wird dir dies angezeigt. Alternativ kannst

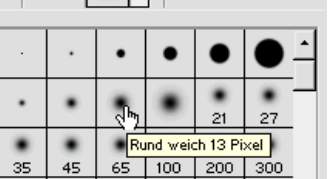

Modus: Pinsel

du auch direkt auf die Werkzeugspitze klicken und die Einstellungen hier vornehmen:

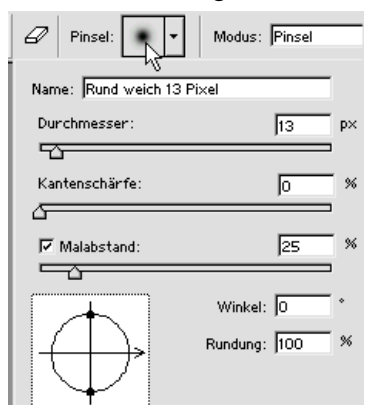

Verschiebst du die Regler, wechselt der Name zu eigene, den du natürlich durch einen Namen deiner Wahl ersetzen und mit einem Klick auf das Dokumentsymbol als **eigene** Werkzeugspitze bzw.

*neue Vorgabe* speichern kannst.

Die eigenen Werkzeugspitzen werden am Ende der Palette angehängt, mit

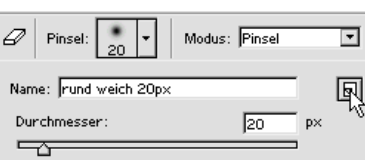

Rechtsklick bekommst du das Kontextmenü zum Ändern und Löschen.

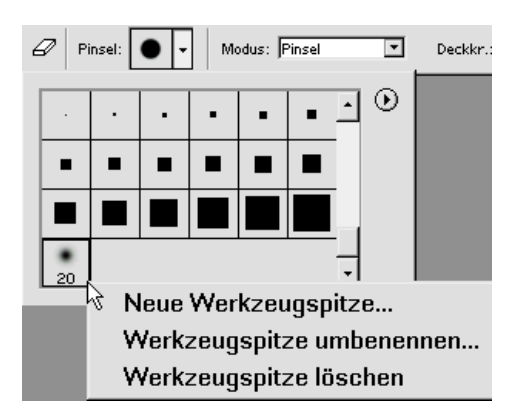

4. Mit dem so eingestellten Radiergummi kannst du jetzt endlich loslegen. Vergewissere dich noch einmal, dass die Ebene WEICHZEICHNER aktiv ist, und radiere nun die Augen, die Augenbrauen, den Mund, die Zähne, die Ohren, den Haaransatz und die Haare, kurz: alles, was feine Konturen hat und für den Gesamteindruck scharf bleiben muss. Die Wangen, Stirn und Kinn hingegen werden nicht radiert  $-$  so ergibt sich dann der Eindruck weicher, glatter Haut. So gut hast du noch nie auf einem Foto ausgesehen!

Setzt du beim Radieren mehrmals an, kannst du, wenn du dich mal vertan hast, im Protokoll ein paar Schritte zurückgehen und musst nicht ganz von vorn anfangen. Das Protokoll merkt sich jedes Maus-Gedrückt-Halten als einzelnen Radiergummi-Schritt!

- 5. Brauchst du für das Radieren der Haare ein größeres Werkzeug, wechselst du in der Optionsleiste die Werkzeugspitze oder ziehst den Regler für den Radius weiter nach rechts.
- 6. Willst du ein-Modus: Pinsel ⊡ Deckkr:  $45\%$ zelne Stellen leicht durchscheinend behalten, kannst du die Deckkraft des

Radiergummis heruntersetzen.

7. Blendest du nun die Ebene ORIGINAL mit dem Klick auf das Auge-Symbol aus, kannst du deine "Schönheitsmaske" sehen.

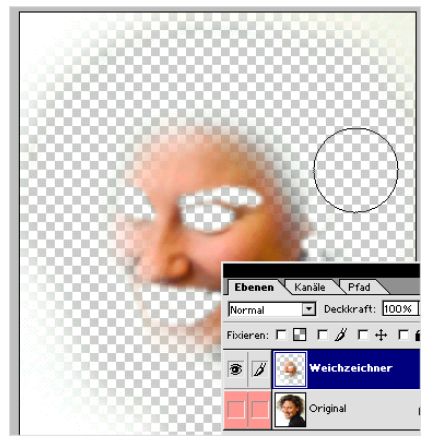

8. Bei aktivierter Ebene WEICHZEICHNER kannst du nun die Deckkraft dieser Ebene etwas zurücknehmen – sagen wir auf 80 % –, dann ist die Retusche perfekt.

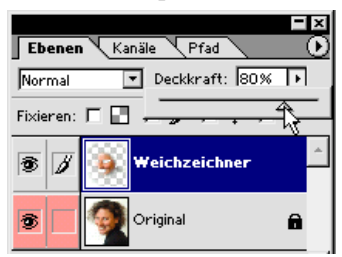

So kannst du ganz fein steuern, wieviel man von deinen Fältchen sehen darf, und hast ganz nebenbei das praktische Ebenenprinzip für dich entdeckt.

# **Die Statusleiste**

Die Statusleiste am unteren Rand des Programmfensters hat auch noch einiges zu bieten.

Standardmäßig zeigt sie links unten den Zoomfaktor der aktuellen Anzeige deines Bildes an, mit einem Klick in dieses Feld gibst du einen Wert ein, um die Anzeige größer oder kleiner zu zoomen. Dieses Feld entspricht dem Eingabefeld links unten in der Navigator-Palette.

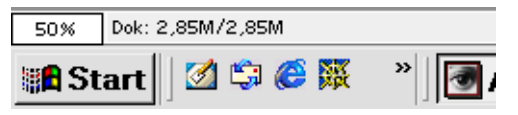

Rechts daneben wird die aktuelle Dateigröße des jeweils aktiven Dokuments standardmäßig angezeigt.

Hast du z.B. mehrere Dokumente geöffnet, erfährst du mit einem schlichten Klick in

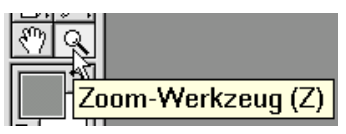

den Arbeitsbereich des jeweiligen Dokuments dessen aktuelle Dateigröße.

Etwas weiter rechts tut sich noch mehr: je nach ausgew‰hltem Werkzeug bekommst du hier einen zusätzlichen Hinweis, als kleine Erinnerung, mit welchen Tastenkombinationen noch mehr aus dem Werkzeug herausgeholt werden kann. Wählst du aus der Werkzeug-Palette z.B. die Lupe, das Zoomwerkzeug (z) aus:

wechselt die Anzeige und zeigt dir, was du mit der Lupe anstellen kannst:

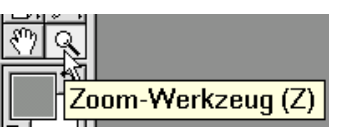

Klicken zoomt ein, Klicken und Ziehen zoomt per Auswahlrechteck.

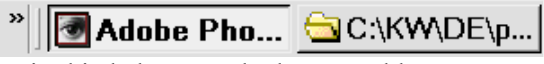

Weiterhin bekommst du den Vorschlag zu Tastenkombinationen Alt und Strg für weitere Optionen, d.h. hältst du ALT gedrückt, kehrst du den Lupeneffekt um und verkleinerst die Ansicht wieder, mit STRG wechselst du zum Verschieben-Werkzeug und verschiebst die Ebene.

Klickst du auf den linken kleinen Pfeil neben dem Werkzeug-Tipp, kannst du aus dem Popup-Menü eine der Optionen wählen, die rechts neben der Darstellungsanzeige (im Beispiel: 50% und Dateigröße) angezeigt werden sollen.

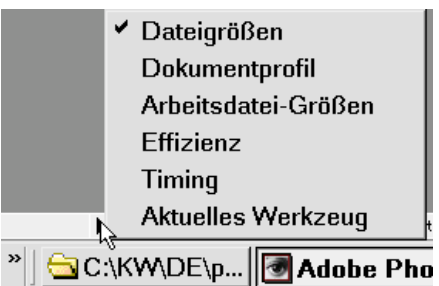

Die Anzeige der aktuellen Dateigröße bleibt für unsere Übungen die sinnvollste.

# **Was man mit Ebenen alles machen kann**

Um alle tollen Mˆglichkeiten auszureizen, die uns Photoshop-Ebenen bieten, werden wir eine kleine Webseite entwerfen, die wir später in ImageReady weiterbearbeiten können.

# **Der erste Website-Entwurf**

# **Eine Ebene erstellen und duplizieren**

1. Zuerst öffnest du das Dokument ENTWURF. PSD – hier hast du die Arbeitsfläche auf 1024 x 768 px eingestellt.

Photoshop merkt sich die Dateien, mit denen du schon gearbeitet hast – also kannst du diese mit einem Klick auf DATEI |LETZTE DATEIEN ÖFFNEN aus der Liste auswählen.

- 2. Mit Doppelklick auf den Ebenen-Namen HINTERGRUND konvertierst du diesen in eine Ebene und nennst sie 800X600RECHTECK, denn das soll ja unser Kontrollbereich für 800x600 sein.
- 3. Deckkraft dieser Ebene stellst du auf 40% ein.
- 4. Du erstellst mit einem Klick auf das Datei-Symbol eine neue Ebene.

▎◙▏◘▏◐<sub></sub>▏<sub></sub>Q▏Q▏ **Neue Ebene erstellen** 

- 5. Photoshop erstellt eine neue transparente EBENE 1, die über die erste gelegt wird. Mit Rechtsklick gibst du ihr im Kontextmenü EBENENEIGENSCHAFTEN den neuen Namen WEISSERHINTERGR. Anschließend drückst du STRG+RETURN, um die Ebene mit der standardmäßig weiß eingestellten Hintergrundfarbe zu füllen.
- 6. Über diesen weißen Hintergrund legst du ein eigenes Foto als halbtransparentes Hintergrundbild. Dazu öffnest du über DATEI|ÖFFNEN das für unsere Übung vorgesehene 640 x 480 große Bild GRAS. JPG - du findest es unter der Seite des Heftes auf der Homepage. Photoshop macht dir das Bild in der bekannten Weise auf. Es hat eine fixierte Ebene HINTERGRUND und liegt über deiner Datei ENTWURF. PSD.
- 7. Mit Rechtsklick auf den *Namen* HINTERGRUND wählst du im Kontextmenü den jetzt einzig aktiven Menüpunkt EBENE DUPLIZIEREN, und im

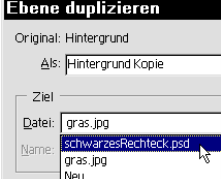

folgenden Dialog gibst du als Ziel die Datei ENTWURF.PSD an.

8. Das Bild GRAS. JPG kannst du nun schlieflen, ohne es zu speichern. Photoshop hat dir das Bild zentriert in den Arbeitsbereich der Datei

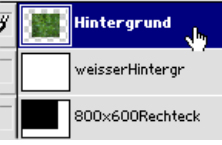

ENTWURF.PSD gelegt und unter Beibehaltung des ursprünglichen Namens HINTERGRUND eine eigene Ebene angelegt.

Innerhalb eines Dokuments kannst du eine Ebene auch ganz elegant kopieren, indem du sie per *Drag&Drop* auf das

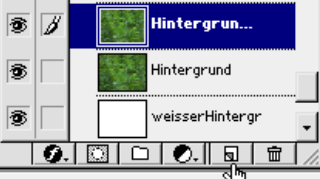

Dokument-Symbol in der Ebenen-Palette ziehst.

8. Willst du das Gras-Bild in der Größe anpassen. kannst du es über BEARBEITEN FREI TRANSFOR-MIEREN oder STRG+T in jede gewünschte Größe ziehen. Hältst du dabei UMSCH gedrückt, wird das ursprüngliche Seitenverhältnis beibehalten – andernfalls wird das Bild entsprechend verzerrt. Ziehe das Bild so groß, dass es den Arbeitsbereich voll ausfüllt. Mit ENTER schließt du das Transformieren ab. Auch für diese Ebene setzt du die Deckkraft auf 40 %.

Transparenz wird in Photoshop durch ein grauweifles Schachbrettmuster dargestellt.

Hältst du ALT gedrückt, während du das Auge-Symbol anklickst, werden alle Ebenen bis auf die eine ausgeblendet - und bei einem weiteren Klick wieder

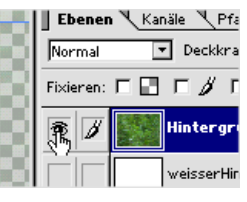

eingeblendet. So kontrollierst du schnell das Aussehen einer Ebene.

9. Durch die Kombination des halbtransparenten Bildes mit der weiflen Ebene darunter ergibt sich ein pastellähnlicher Eindruck – gerade richtig für ein gutes Hintergrundbild.

# **Auf eine Ebene reduzieren**

Bist du mit demHintergrundbild zufrieden, kannst du die beiden Ebenen zu einer verschmelzen. Achte darauf, dass die Ebenen HINTERGRUND und WEISSERHINTERGR ein Auge-Symbol haben, also sichtbar geschaltet sind, während die Ebene 800X600RECHTECK unsichtbar geschaltet sein muss!

1. Dann kannst du entweder im Menü EBENE |SICHTBARE AUF EINE EBENE REDUZIEREN wählen. Im Menü der Ebenenpalette, das erscheint, wenn du den kleinen Pfeil in der rechten Ecke anklickst, kommst du jedoch am schnellsten an alle Ebenen-relevanten Menübefehle, so auch an diesen.

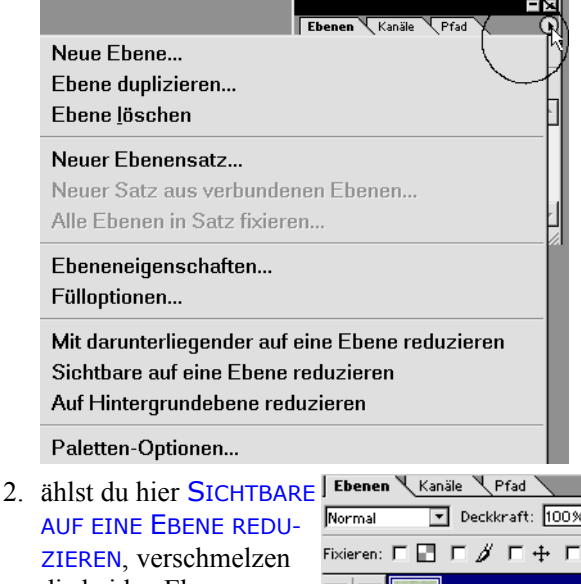

die beiden Ebenen zu einer neuen, die den Namen der vorher aktiven, also blau

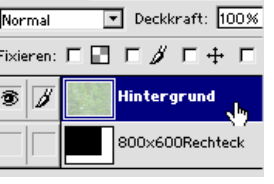

markierten Ebene bekommt.

Achtung! Das kannst du im Protokoll nur so lang rückgängig machen, wie du deine Datei nicht geschlossen und wieder geöffnet hast. Denn nach dem nächsten Öffnen bleibt dieser Schritt *unwiderruflich*!

Du wirst feststellen, dass die Deckkraft jetzt wieder 100% beträgt – denn du hast ja eine neue vollwertige Ebene geschaffen.

Die Möglichkeit AUF EINE EBENE REDUZIEREN ist mit *großer Vorsicht* zu genießen – du nimmst dir unter Umständen die Chance, später noch einmal etwas zu ändern!

Wählst du AUF HINTERGRUNDEBENE REDUZIEREN. musst du dir ebenfalls bewusst sein, dass **alle** Ebenen auf eine reduziert werden und diese Handlung nach dem Schlieflen des Dokuments *endgültig und unwiderruflich ist.* 

Es geht aber auch anders! Wenn man seine Ebenen ¸bersichtlich ordnet, kann man es sich leisten, alle Ebenen in der ursprünglichen Form beizubehalten, ohne sich im Chaos zu verlieren.

# **Ebenens‰tze - Ordnung kann sein**

- 1. Du machst die Reduktion über das Protokoll wieder rückgängig ...
- 2. ... und verbindest die beiden Ebenen mit dem Verkettungs-Symbol durch einen Klick in das leere Feld neben dem Auge-Symbol.

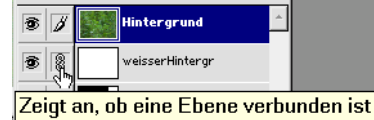

3. Dann wählst du im Menü der Ebenenpalette NEUER SATZ AUS VERBUNDENEN EBENEN und siehst ein Dialog, in dem du einen Namen für den Satz vergeben kannst.

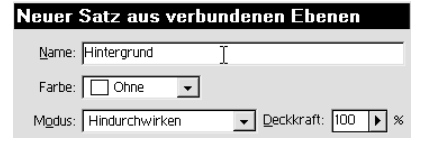

- 4. Du nennst ihn HINTERGRUND und OK.
- 5. Ein Satz ist wie ein Ordner, in demdu zueinander gehörende Ebenen zusammenfassen kannst. wobei sie aber getrennt, also bearbeitbar bleiben.
- 6. Mit einem Klick auf das kleine Dreieck kannst du den Ordner aufklappen und die einzelnen Ebenen aktivieren.

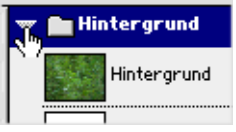

Natürlich kannst du genauso wie eine einzelne Ebene auch einen ganzen EBENEN-SATZ DUPLIZIEREN und über die Angabe des Ziels in eine andere oder neue Datei kopieren.

Klickst du bei *aufgeklapptem* Satz-Ordner auf das Dateisymbol zum Erstellen einer neuen Ebene, wird diese gleich *innerhalb* des Satz-Ordners angelegt. Bei *zugeklapptem* Ordner wird die neue Ebene *außerhalb* des Ordners angelegt, und zwar immer oberhalb.

7. Lege nun innerhalb und außerhalb des Ebenensatzes je eine Ebene an. Diese Ebenen werden fortlaufend nummeriert.

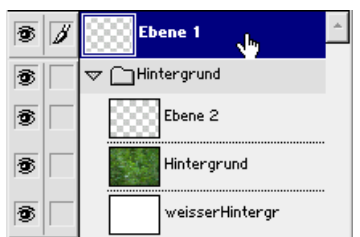

8. Klicke auf die Ebene, die oberhalb des Ebenensatzes HINTERGRUND liegt, um sie zu aktivieren, und wähle mit einem Druck auf G das Verlaufswerkzeug.

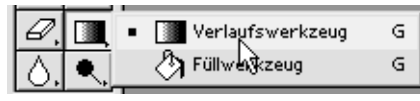

9. Ziehe mit der Maus eine Diagonale von links oben nach rechts unten.

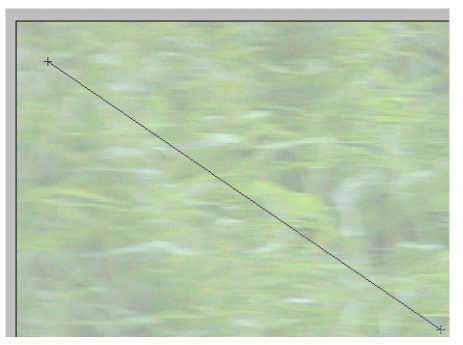

10. Sobald du die Maus loslässt, erhältst du einen Verlauf von schwarz links oben zu weifl rechts unten, der natürlich jetzt alles verdeckt, weil du die oben liegende Ebene am Wickel hast. Stelle nun für diese Ebene eine Deckkraft von 20% ein – und schon siehst du deinen Hintergrund wieder mit dem darüberliegenden Verlauf.

### **Ebenen verschieben und löschen**

- 1. Der schönen Ordnung halber möchtest du die Ebene mit dem Verlauf auch *Verlauf* nennen (Palettenmenü EBENENEIGENSCHAFTEN) und doch auch in den Satz HINTERGRUND legen. Dazu ziehst du sie per *drag&drop* in den Ebenensatz und lässt die Maus los, wenn der Zwischenraum an der Stelle aktiv wird, wo du die Ebene platzieren möchtest.
- 2. Die leere Ebene innerhalb unseres Ebenensatzes kannst du ebenfalls

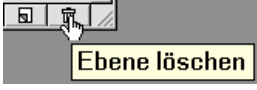

per *drag&drop* in den Papierkorb des Palettenfensters ziehen. Du kannst sie auch anklicken,

um sie zu aktivieren, und sie dann mit einem Klick auf den Papierkorb löschen. In diesem Fall musst du noch eine Nachfrage bestätigen, ob du die Ebene wirklich löschen willst.

Möchtest du einen ganzen Satz löschen, hast du zwei Optionen:

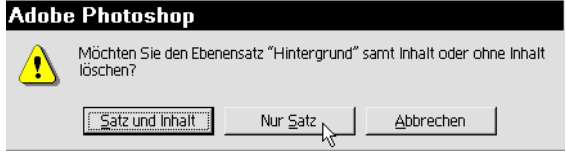

- 1. Du kannst nur den Satz löschen, aber die darinliegenden Ebenen behalten – etwa wenn du etwas umstrukturieren willst.
- 2. Du kannst den Satz mit allen darin enthaltenen Ebenen löschen. Willst du das, kannst du den Satz auch per *drag&drop* in den Papierkorb ziehen – dann wird ohne Nachfrage gelöscht.

Du kannst den Ebenensatz, also auch alle Ebenen, die in diesem Satz liegen, mit einem Schlag ausund einblenden, indem du auf das Auge-Symbol vor dem Satz-Symbol klickst. Ebenso kannst du alle in einem Satz befindlichen Ebenen mit einem Klick auf das Kästchen links neben dem Auge-Symbol verketten.

Die wichtigsten Dinge, die du mit Ebenen und Ebenensätzen anstellen kannst, hast du nun kennengelernt. Bei der weiteren Arbeit

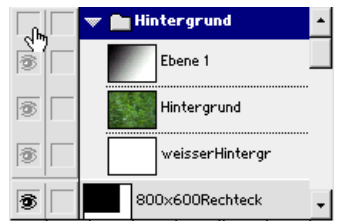

an dem Webseiten-Entwurf wirst du sehen, wie umfangreich die Anzahl der Ebenen werden wird.

Dabei kannst du die Ebenenpalette ähnlich wie einen Explorer benutzen, nur lassen sich keine Unterordner anlegen, also Ebenensätze nicht in Ebenensätze legen. Alle Menübefehle aus dem Menü der Ebenenpalette findest du natürlich auch im Hauptmenü Ebene, nur ist es wesenlich praktischer, das jeweilige Paletten- oder das Kontextmenü zu verwenden.

Tip: Bei ausgewähltem Verschieben-Werkzeug (V)

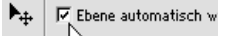

kannst du eine Option aktivieren, die dir viele Irrtümer erspart: Ist das Häkchen EBENE AUTOMA-TISCH WƒHLEN aktiviert, wird die entsprechende Ebene in der Ebenen-Palette bei Klick auf einen sichtbaren Pixel im Arbeitsbereich automatisch ausgewählt. Eigentlich unverständlich, dass diese Option nicht standardmäßig aktiviert ist.

# **Navigationsmenü entwerfen**

# **Das Schriftwerkzeug**

Für unseren Webseiten-Entwurf gehen wir von vier Hauptmenüpunkten aus, die wir in unserem Beispiel schlicht durchnummerieren.

1. Hierzu setzt du dir eine vertikale Hilfslinie bei 30 px, eine horizontale bei 70 px und w‰hlst das Textwerkzeug (T) aus. Sogleich ändert sich die Optionsleiste und zeigt dir die Parameter für Schriften an.

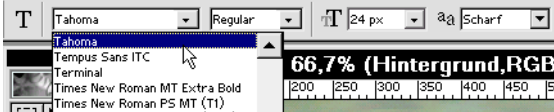

2. Wähle eine serifenlose Schrift wie z.B. Tahoma, belasse die Einstellung REGULAR und stelle die Schriftgröße im Popup-Menü auf 24 px ein.

Mit einem Klick in das  $T$  120 px Eingabefeld der Schriftgröße kannst du auch einen beliebigen Wert eingeben, wenn du z.B. eine größere Schrift als 72 px oder andere Zwischengrößen als die im Popup-Menü angebotenen benötigst.

3. Klicke auf das Farbquadrat in der Optionsleiste,  $\boxed{\equiv}$   $\equiv$   $\equiv$   $\boxed{\wedge}$   $\boxed{\downarrow}$   $\boxed{\qquad}$  Paletten  $\boxed{\ }$ 

**Textfarbe einstellen** 

4. um den **Farbw‰hler** zu ˆffnen, in dem du die gewünschte Farbe entweder per Mausklick in das linke Farbauswahlfeld bestimmen oder als RGB (für Bildschirm), CMYK (für Druck) oderHexadezimalwert (#FFFFFF für weiß) eingeben kannst.

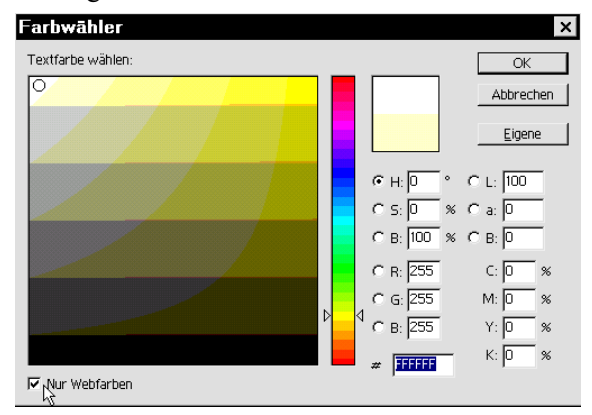

Wähle als Schriftfarbe weiß aus.

Möchtest du für deine Webseite ausschließlich die 256 Farben benutzen, die jeder Browser und jeder Bildschirm sicher darstellt, wählst du die sogenannten "websicheren" Farben, indem du NUR WEBFARBEN mit einem Häkchen versiehst.

4. Ziehe mit einem Ansatz an der magnetischen vertikalen Hilfslinie ein Rechteck auf und schreibe *Menü 1* hinein.

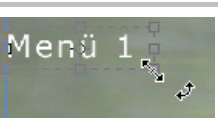

- 5. Legst du die Maus auf die rechte untere Ecke des Textrahmens, kannst du diesen per *Drag & Drop* grˆfler ziehen. Ziehst du die Maus etwas weiter weg, kannst du den Text sogar frei drehen. Der Mauszeiger verwandelt sich jeweils entsprechend seiner Funktionalität.
- 6. Mit ENTER kannst du in diesem Fall nicht bestätigen, sondern erhältst eine neue Zeile. Um den Textwerkzeug-Modus wieder zu verlassen, klickst du in der Optionsleiste auf das Häkchen

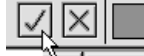

# Aktuelle Bearbeitungen bestätigen oder

wechselst zum nächsten Werkzeug, mit dem du weiterarbeiten willst. Zum Abbrechen des Textwerkzeug-Modus klickst du auf das Kreuz rechts daneben.

7. Die Textebene erhält automatisch den eingegebenen Text als Namen – so kannst du sie immer schnell wiederfinden.

# **Zus‰tzliche Schriften installieren**

Möchtest du weitere Schriften installieren, gehst du folgendermaßen vor:

Unter Windows speicherst du die Schriften unter C:\WINDOWS\FONTS ab, beim Mac legst du die Schriften in den Ordner MACINTOSH HD / SYSTEMORDNER / ZEICHENSÄTZE. Dann startest du Photoshop neu – fertig. Du findest die Schriften bei ausgewähltem Textwerkzeug in der Schriftenliste der Optionsleiste.

# **Ebeneneffekte hinzufügen**

Unserer Textebene wollen wir noch einen kleinen Effekt hinzufügen, nämlich einen Schlagschatten.

1. W‰hle EBENENEFFEKT HINZUFÜGEN|SCHLAG-SCHATTEN aus dem Kontextmenii der Ebenenpalette, das du durch einen Klick auf das Effekt-Symbol (f) bekommst.

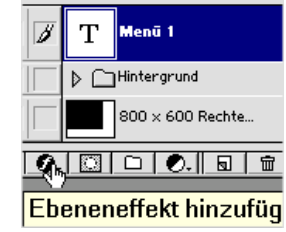

2. Im Dialog Ebenenstil kannst du die Feineinstellungen für deinen Schlagschatten vornehmen. Hier findest du auch weitere Ebeneneffekte, die du miteinander kombinieren kannst.

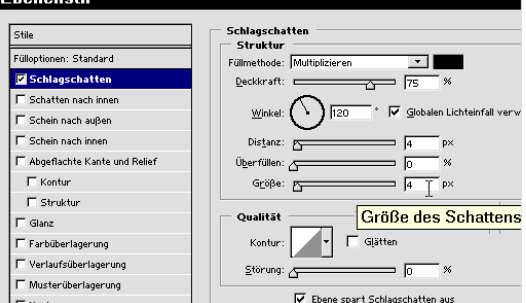

- 3. Stelle *Distanz* und *Größe* des Schattens jeweils auf 4 px ein.
- 4. Erstelle nun für deine weiteren Menüpunkte *Menü* 2 bis *Menü* 4 drei weitere Textebenen zunächst ohne den Ebeneneffekt mit Schlagschatten.

Du kannst mit ausgewähltem Textwerkzeug (M) auch in den Arbeitsbereich klicken, ohne ein Rechteck aufzuziehen, und losschreiben dann wird der Textrahmen genau so groß wie dein Textinhalt.

Die eingestellten Parameter Schriftgröße, Farbe etc. werden beibehalten, bis du daran etwas ‰nderst. Mit Doppelklick auf die Ebenen-Miniatur der entsprechenden Textebene kannst du sie wieder aktivieren und bearbeiten.

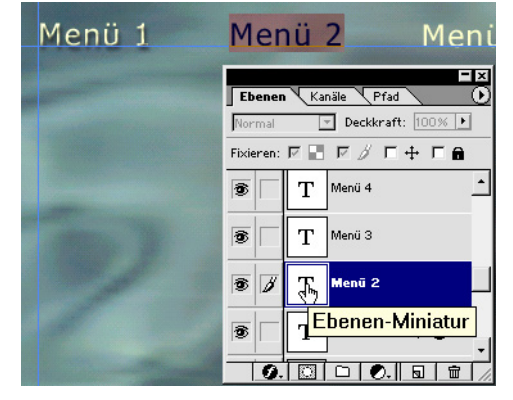

### **Ebenen ausrichten**

Du kannst nun das Verschieben-Werkzeug (V) aktivieren, um die Textebenen alle auf der horizontalen Hilfslinie bei 70 px auszurichten. Eleganter ist aber der folgende Weg:

- 1. Verbinde die Textebenen *Menü 1* bis Menü 4, indem du das Verkettungssymbol (rechts neben dem Auge-Symbol) anklickst. Achte darauf, das die Ebene *Menü 1* blau aktiviert ist, wenn du die anderen Ebenen verbindest, denn dann wird an der Lage von *Menü 1* ausgerichtet, und das hattest du bereits an der Hilfslinie angedockt.
- 2. Wähle EBENE| VERBUNDENE AUSRICHTEN| UNTERE KANTEN, um die 4 Menüpunkte alle an der unteren Textrahmenkante auszurichten.
- 3. Wähle dann EBENEIVERBUNDENE VERTEILENI HORIZONTALE MITTEN, um die Abstände der 4 Menüpunkte gleich groß zu gestalten.

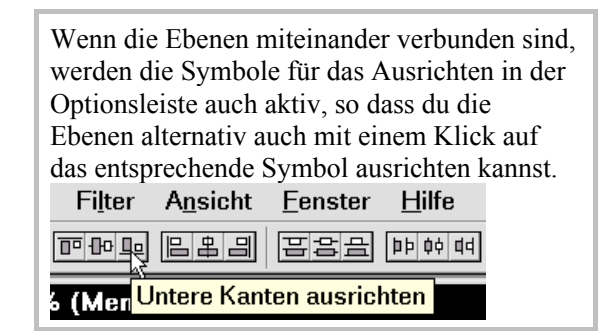

Jetzt sind alle vier Menüpunkte gleichmäßig ausgerichtet. Mit einem Streich sollen sie nun auch noch den gleichen Schatteneffekt wie Menü 1 bekommen.

# **Einen Ebenenstil kopieren und einfügen**

Mit Rechtsklick auf das Effekt-Symbol **f** in der Ebene *Menu 1* erhältst du das Kontextmenü für die Ebenenstile.

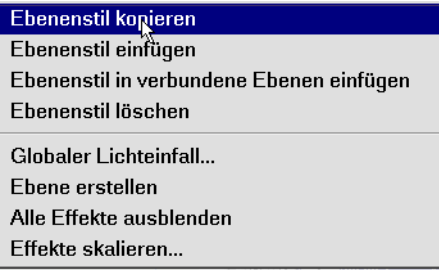

- 1. Wähle EBENENSTIL KOPIEREN.
- 2. Wähle anschließend EBENENSTIL IN VERBUN-DENE EBENEN EINFÜGEN, um deine verbundenen Textebenen alle mit dem Schlagschatten zu versehen. Voila! Schon geschehen!

### **Ebeneneffekte in Ebenen umwandeln**

Wenn du den Schlagschatten lieber getrennt auf einer Ebene haben möchtest, um ihn weiter zu bearbeiten (z.B. mit einem Filter o.ä.), wählst du aus dem Kontextmenü EBENE ERSTELLEN.

Den Warnhinweis "Einige Funktionen der Effekte lassen sich nicht für Ebenen reproduzieren" kannst du in den meisten Fällen mit einem gelassenen OK-Klick ignorieren.

Es entsteht eine neue Ebene mit dem Namen *Schlagschatten von ...(Name der Ausgangsebene)*. Falls du das jetzt ausprobierst, mache es anschließend mit dem Protokoll wieder rückgängig, damit alle 4 Menüpunkte den gleichen Stand behalten.

### **Verschiedene Ebeneneffekte kombinieren**

Unsere Menüpunkte wollen wir jetzt noch mit einem weiteren Effekt verschönern.

1. Aktiviere dazu die Textebene *Menü 1*, klappe mit einem Klick auf das Dreieck vor dem Effekt-Symbol f die Effekte-Liste für diese Ebene auf.

Beachte: auch die Effekte lassen sich über das Augensymbol sichtbar und unsichtbar schalten!

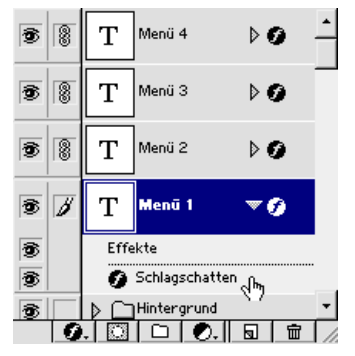

2. Mit einem Doppelklick auf *Schlagschatten* ˆffnest du das Dialog zu Einstellung der Ebenenstile.

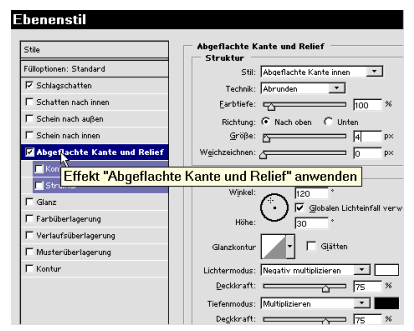

3. Wähle in der linken Liste ABGEFLACHTE KANTE UND RELIEF. Wenn du dort ein H‰kchen setzt, musst du den den Listenpunkt nochmals anklicken, um zu den Einstellungen zu kommen. Hier behältst du die voreingestellten Werte bis auf *Größe* bei – letztere setzt du auf 4 px und klickst OK.

### **Eigene Ebenenstile speichern und verwenden**

Mit EBENENSTIL KOPIEREN könntest du jetzt wieder alle eingestellten Stile kopieren und auf die verbundenen Ebenen in der beschriebenen Weise anwenden. Es gibt aber auch hier einen eleganteren Weg. Um den zu gehen, löschst du zunächst die Effekte der Ebenen Menü 2, Menü 3 und Menü 4 wieder:

- 1. Klappe die Effektliste auf und ziehe die Effektebene *Schlagschatten* auf das Papierkorb-Symbol – oder rechtsklicke auf das Effekt-Symbol und wähle im Kontextmenü EBENENSTIL LÖSCHEN.
- 2. Doppelklicke nun auf einen Effekt der Ebene *Menü 1*, um den Dialog **EBENENSTIL** zu öffnen. Die aktuell aktiven Effekte *Schlagschatten* und *Abgeflachte Kante und Relief* sind mit einem Häkchen versehen.

3. Klicke nun rechts unterhalb des ABBRECHEN-Buttons auf NEUER STIL und nenne den Stil im folgenden Dialog Menüstil 1.  $\sim$   $\sim$   $\sim$ 

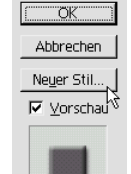

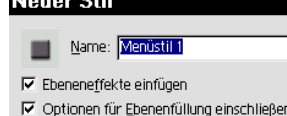

- 4. Jetzt hast du dir einen eigenen Stil geschaffen und gespeichert.
- 5. In der Farb-Palette findest du eine Registerkarte *Stile* – hier wird dein eigener *Menüstil 1* gespeichert und zur Verfügung gestellt.
- 6. Per *Drag&Drop* kannst du deinen *Menüstil 1* jetzt auf die Ebenen *Menü* 2. *Menü* 3 und *Menü* 4 ziehen.

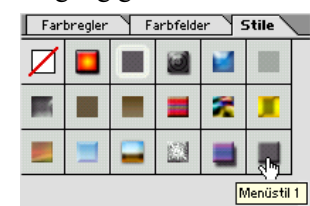

Die Kombination verschiedener Stile wird nur in der Stile-Palette unter einem von dir festgelegten Namen abgelegt; klappst du die Effekteliste von z.B. Menü 4 wieder auf, siehst du die einzelnen Effekte aufgelistet wie vorher, so dass du sie jederzeit wieder einzeln verändern kannst.

Natürlich sind Ebeneneffekte auf **alle Ebenen** anwendbar, nicht nur auf Textebenen. Einen schönen Effekt wie *Schatten nach innen*, der bei Fotos immer gut aussieht, wollen wir gleich noch ausprobieren:

- 1. Wähle mit DATEI|ÖFFNEN das Bild MENSCHEN. JPG, stelle über BILD|BILDGRÖßE... die Breite auf  $320px$  – und beachte, dass das H‰kchen bei *Proportionen erhalten* aktiviert ist; die Höhe stellt sich dann entsprechend auf 240px ein.
- 2. Ziehe das Bild per *Drag&drop* in deinen dahinterliegenden Webseiten-Entwurf  $(ENTWURE . PSD) - es wird eine neue Ebene$ *Ebene 2* angelegt.
- 3. Positioniere eine Hilfslinie bei 250 px vertikal und richte das Bild linksbündig daran aus.
- 4. Benenne die *Ebene 2* in *menschenbild* um.
- 5. Aktiviere eine beliebige andere Ebene.

6. Rechtsklicke in deinem Arbeitsbereich auf das soeben importierte Bild. Das erscheinende Kontextmenü zeigt dir die einzelnen Ebenen-Namen zur Auswahl.

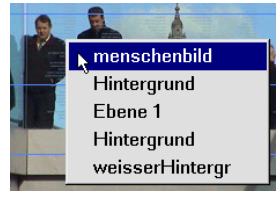

7. W‰hlst du hier *menschenbild* aus, wird in der Ebenen-Palette die entsprechende Ebene blau markiert und aktiviert. So kannst du bequem die zu bearbeitende Ebene anwählen, ohne in der Ebenen-Palette herumscrollen zu müssen.

Achtung: Wenn du mit dem Rechtsklick im Arbeitsbereich eine Textebene auswählen willst, musst du genau den Text treffen, wenn der Name im Kontextmenü aufgeführt werden soll.

8. Klicke auf das Effektsymbol und wähle im Kontextmenü SCHATTEN NACH INNEN... ¸bernimm die voreingestellten Werte und erg‰nze noch einen *Schein nach auflen*-Effekt. Wenn du möchtest, kannst du diesen Stil als neuen Stil namens *Bild-Effekt* speichern.

# **Erstellen einer Einstellungsebene**

Mit Einstellungsebenen kannst du Farb- oder Tonwertkorrekturen durchführen ohne die Pixel im Bild permanent zu verändern. Wenn du die ursprünglichen Pixelwerte des Bildes zurückerhalten willst, brauchst du die Einstellungsebene nur auszublenden (Auge-Symbol) oder zu löschen. Eine Einstellungsebene wirkt sich grunds‰tzlich auf die darunter liegenden Ebenen aus.

Ein kleines Experiment mit der Farbbalance zur Verdeutlichung: Angenommen, wir möchten unseren Hintergrund etwas blaustichiger haben, unser Foto MENSCHEN. JPG soll aber unverändert bleiben.

1. Dazu klickst du bei aktivierter Ebene *menschenbild* in der unteren Symbolleiste der Ebenen-Palette auf den schwarz-weifl geteilten Kreis, um eine neue Füll- oder Einstellungsebene zu erstellen.

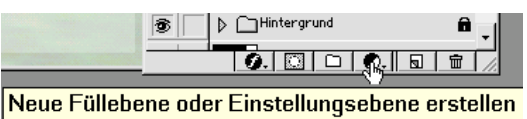

2. Im aufgerufenen Kontextmenü wählst du FARBBALANCE.

3. Im Dialog Farbbalance werden zuerst standardmäßig die Mitteltöne aufgerufen. Ziehe hier *Cyan* nach links bis zum Wert -60. Beachte dabei die Veränderung in deinem Bild!

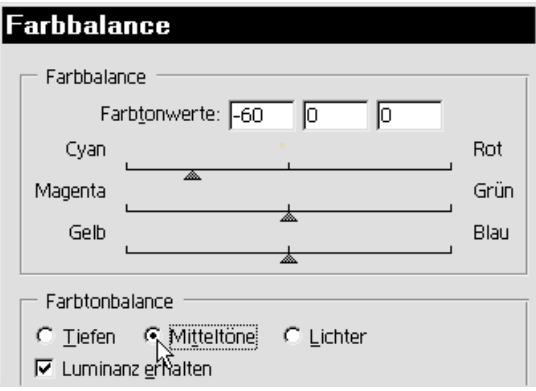

- 4. Klicke auf *Tiefen* und ziehe nach rechts für *Blau* bis zum Wert +44. Dein gesamtes Bild sollte jetzt einen ordentlichen Stich ins Türkis haben.
- 5. Ziehe nun die Einstellungsebene in die Position ¸ber dem Satz *Hintergrund*, damit sie sich nur noch auf den Hintergrund, nicht aber auf die Menüpunkte und das Foto auswirkt.

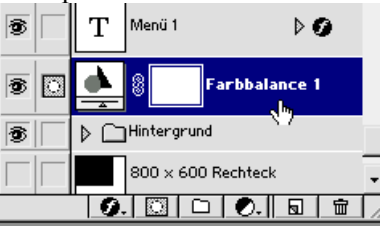

## **Eine Einstellungsebene auf eine bestimmte Ebene beziehen**

Du kannst jede beliebige Ebene mit einer Einstellungsebene kombinieren, die sich ausschliefllich auf diese eine und **nicht alle** darunterliegenden Ebenen bezieht. In unserem Beispiel nehmen wir an, dass unser Foto MENSCHENBILD.JPG noch eine Tonwertkorrektur bekommen soll, wie es bei den meisten Fotos, die man unbearbeitet bekommt, erfahrungsgemäß nötig ist.

- 1. Aktiviere die Ebene *menschenbild* und wähle in der unteren Symbolleiste das Symbol *neue F¸llebene oder Einstellungsebene erstellen*.
- 2. Im Kontextmenü wählst du *Tonwertkorrektur*.
- 3. Im Dialog *Tonwertkorrektur* ziehst du den kleinen weißen Einstellungspfeil von rechts bis an die Wellenform heran und ebenso den kleinen schwarzen von links. Beobachte dabei, was sich in deinem Foto tut, und lasse den Hintergrund (der sich im Moment auch verändert) unbeachtet.

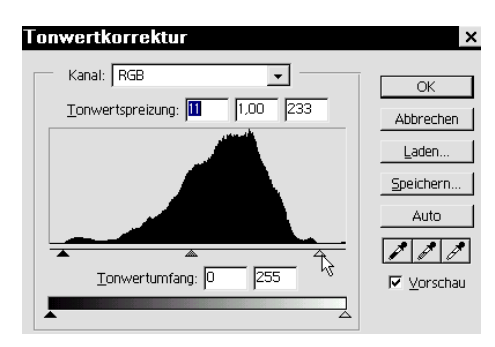

- 4. Mit diesem Eingrenzen des Tonwertumfangs kannst du dein Foto optimieren – achte aber darauf, dass die hellen Stellen noch Zeichnung behalten, wenn du den kleinen weiflen Pfeil nach links bewegst; das gleiche gilt für die schwarzen Stellen, wenn du den schwarzen Pfeil nach rechts bewegst.
- 5. Mit dem Klick auf OK entsteht eine neue Einstellungsebene *Tonwertkorrektur 1* in der Ebenen-Palette.
- 6. Halte ALT gedrückt und ziehe nun den Mauszeiger über die Trennlinie zwischen den Ebenen *Tonwertkorrektur 1* und *menschenbild*. Sobald sich der Zeiger in zwei überlappende Kreise verwandelt, klicke mit der Maustaste.

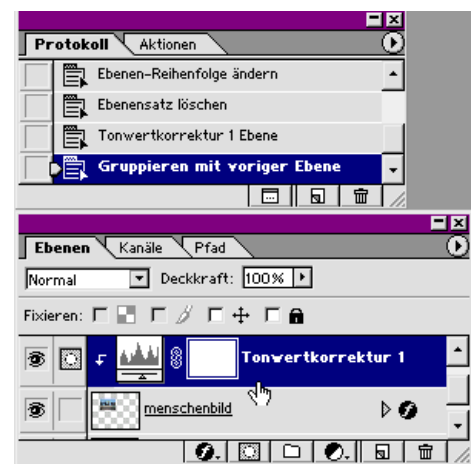

7. Die Ebene erscheint jetzt eingerückt und ist links mit einem Abw‰rtspfeil versehen, der den Bezug auf die eine direkt darunter liegende Ebene anzeigt. Auch der Hintergrund erscheint wieder in seiner ursprünglichen Einstellung. Im Protokoll wird dieser Schritt als Gruppieren bezeichnet.

Im Heft *Photoshop LE für Einsteiger* findest du ausführliche Tipps zu den Themen *Tonwertkorrektur* und *Farbstiche korrigieren*.